## User's Guide

# L1520P L1720P

Make sure to read the Important Precautions before using the product. Keep the User's Guide(CD) in an accessible place for furture reference. See the label attached on the back cover and quote this information to your

dealer when you require service.

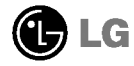

### Important Precautions

This unit has been engineered and manufactured to ensure your personal safety, however improper use may result in potential eletrical shock or fire hazards. In order to allow the proper operation of all safeguards incorporated in this display, observe the following basic rules for its installation, use, and servicing.

### On Safety

Use only the power cord supplied with the unit. In case you use another power cord, make sure that it is certified by the applicable national standards if not being provided by the supplier. If the power cable is faulty in any way, please contact the manufacturer or the nearest authorized repair service provider for a replacement.

The power supply cord is used as the main disconnection device. Ensure that the socket-outlet is easily accessible after installation.

Operate the display only from <sup>a</sup> power source indicated in the specifications of this manual or listed on the display. If you are not sure what type of power supply you have in your home, consult with your dealer.

Overloaded AC outlets and extension cords are dangerous. So are frayed power cords and broken plugs. They may result in <sup>a</sup> shock or fire hazard. Call your service technician for replacement.

Do not Open the Display.

- There are no user serviceable components inside.
- There are Dangerous High Voltages inside, even when the power is OFF.
- Contact your dealer if the display is not operating properly.

To Avoid Personal Injury :

- Do not place the display on a sloping shelf unless properly secured.
- Use only <sup>a</sup> stand recommended by the manufacturer.

To Prevent Fire or Hazards:

- Always turn the display OFF if you leave the room for more than <sup>a</sup> short period of time. Never leave the display ON when leaving the house.
- Keep children from dropping or pushing objects into the display's cabinet openings. Some internal parts carry hazardous voltages.
- Do not add accessories that have not been designed for this display.
- During a lightning storm or when the display is to be left unattended for an extended period of time, unplug it from the wall outlet.

### On Installation

Do not allow anything to rest upon or roll over the power cord, and do not place the display where the power cord is subject to damage.

Do not use this display near water such as near <sup>a</sup> bathtub, washbowl, kitchen sink, laundry tub, in <sup>a</sup> wet basement, or near <sup>a</sup> swimming pool.

Displays are provided with ventilation openings in the cabinet to allow the release of heat generated during operation. If these openings are blocked, built-up heat can cause failures which may result in <sup>a</sup> fire hazard. Therefore, NEVER:

- Block the bottom ventilation slots by placing the display on a bed, sofa, rug, etc.
- Place the display in a built-in enclosure unless proper ventilation is provided.
- Cover the openings with cloth or other material.
- Place the display near or over a radiator or heat source.

Do not rub or strike the Active Matrix LCD with anything hard as this may scratch, mar, or damage the Active Matrix LCD permanently.

Do not press the LCD screen with your finger for <sup>a</sup> long time as this may cause some afterimages.

Some dot defects may appear as Red, Green or Blue spots on the screen. However, this will have no impact or effect on the display performance.

If possible, use the recommended resolution to obtain the best image quality for your LCD display. If used under any mode except the recommended resolution, some scaled or processed images may appear on the screen. However, this is characteristic of the fixed-resolution LCD panel.

## On Cleaning

- Unplug the display before cleaning the face of the display screen.
- Use <sup>a</sup> slightly damp (not wet) cloth. Do not use an aerosol directly on the display screen because over-spraying may cause electrical shock.

### On Repacking

Do not throw away the carton and packing materials. They make an ideal container in which to transport the unit. When shipping the unit to another location, repack it in its original material.

## On Disposal

- **The fluorescent lamp used in this product contains a small amount of mercury.**
- Do not dispose of this product with general household waste. Disposal of this product must be carried out in accordance to the regulations of your local authority.

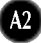

## Connecting the Display

Before setting up the monitor, ensure that the power to the monitor, the computer system, and other attached devices is turned off.

### Unfolding the stand base

- 1. Place the monitor with its front facing downward on a cushion or soft cloth.
- 2. Expand the stand base to its first step degree (65˚) pulling it outward with two hands.

3. Further expand the stand base to 90 degrees with slightly more force. Do not apply excessive force to expand the stand base to over 90 degrees, or it may damage the monitor.

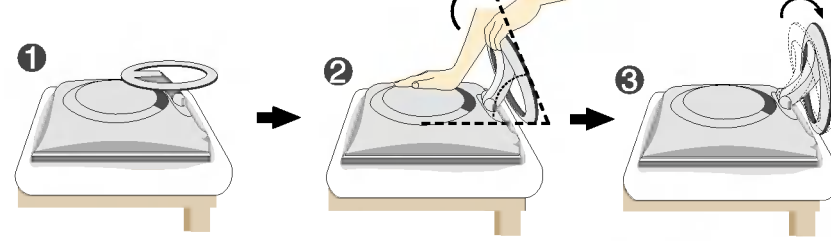

4. Place the monitor upright and adjust the stand base angle as desired. Adjust the stand base angle holding the monitor head part with both hands.

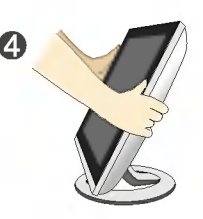

### folding the stand base

**1.**Face the front of the monitor and push it backwards, following the sequence shown in the picture.

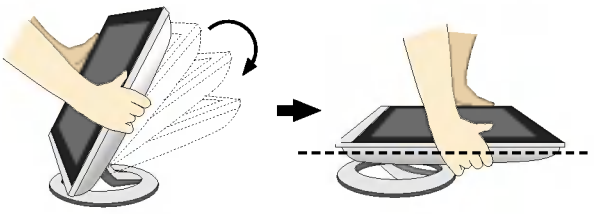

Do not push it over 180 degrees. It may damage the stand base.

This illustration depicts the general model of connection. Your monitor may differ from the items shown in the picture.

Do not touch or apply force to the monitor screen while expanding or folding the stand base.

## Connecting the Display

## Using the Computer

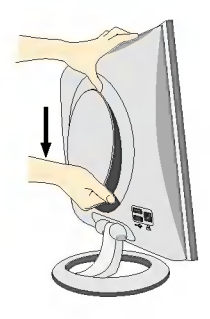

- 1. Separate the back cap by sliding its lower section downward as shown in the picture.
- 2. Connect the signal input cable and the power cord. (see next page)

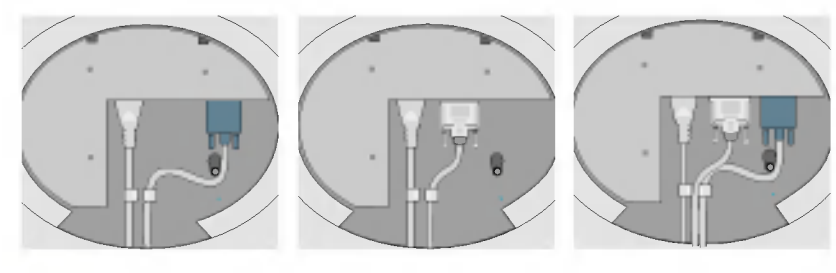

A4

![](_page_4_Picture_6.jpeg)

3. After the cables are connected, set the back cap into the groove of the upper section and reassemble by pushing upward.

![](_page_4_Picture_8.jpeg)

4. Insert the back cap along the bottom grooves on both sides, holding the bottom.

### Using the Computer

- $1.$  Connect the signal cable. When attached, tighten the thumbscrews to secure the connection.
- $2\textnormal{-}$  Connect the power cord into a proper power outlet that is easily accessible and close to the display.

#### **NOTE**

- $\blacksquare$  This is a simplified representation of the rear view.
- This rear view represents a general model; your display may differ from the view as shown.

![](_page_5_Figure_7.jpeg)

3. Press  $\Phi$  button on the front switch panel to turn the power on. When monitor power is turned on, the 'Self Image Setting Function' is executed automatically.

PROCESSING SELF **IMAGE BETTING** 

#### **NOTE**

' Self Image Setting Function'? This function provides the user with optimal display settings.When the user connects the monitor for the first time, this function automatically adjusts the display to optimal settings for individual input signals. If you want to adjust the monitor while in use, or wish to manually run this function once again, push the 'AUTO' button on the front panel of the monitor. Otherwise, you may execute the ' Factory rese option on the OSD adjustment menu. However, be aware that this option initializes all the menu items except 'Language'.

![](_page_5_Picture_12.jpeg)

## Control Panel Functions

## Front Panel Controls

![](_page_6_Figure_2.jpeg)

![](_page_6_Picture_208.jpeg)

![](_page_6_Picture_4.jpeg)

## Control Panel Functions

![](_page_7_Picture_1.jpeg)

#### Screen Adjustment

Making adjustments to the image size, position and operating parameters of the display is quick and easy with the On Screen Display Control system. A short example is given below to familiarize you with the use of the controls. The following section is an outline of the available adjustments and selections you can make using the OSD.

#### **NOTE**

Allow the display to stabilize for at least 30 minutes before making image adjustments.

To make adjustments in the On Screen Display, follow these steps:

![](_page_8_Picture_360.jpeg)

ျ Press the **MENU Button**, then the main menu of the OSD appears.

 $\mathfrak{D}$ To access a control, use the  $\blacktriangledown$  or  $\blacktriangle$  Buttons. When the icon you want becomes highlighted, press the AUTO/ SELECT Button.

 $\mathbb{R}$  Use the  $\blacktriangledown$   $\blacktriangle$   $\blacktriangle$   $\blacktriangleright$  Buttons to adjust the item to the desired level.

 $\triangle$ . Accept the changes by pressing the MENU Button.

Exit the OSD by Pressing the MENU Button.

![](_page_8_Picture_13.jpeg)

The following table indicates all the On Screen Display control, adjustment, and setting menus.

![](_page_9_Picture_295.jpeg)

#### NOTE

The order of icons may differ depending on the model (A9~A11).

![](_page_9_Picture_5.jpeg)

## On Screen Display(OSD) Selection and Adjustment

You were introduced to the procedure of selecting and adjusting an item using the OSD system. Listed below are the icons, icon names, and icon descriptions of the all items shown on the Menu.

#### **NOTE**

OSD (On Screen Display) menu languages on the monitor may differ from the manual.

#### To adjust the brightness and contrast of the screen

![](_page_10_Figure_5.jpeg)

To customize the color of the screen

![](_page_10_Picture_410.jpeg)

#### To adjust the position of the screen

![](_page_10_Picture_411.jpeg)

## On Screen Display(OSD) Selection and Adjustment

I

I

#### To improve the clarity and stability of the screen

![](_page_11_Picture_600.jpeg)

To customize the screen status for a user's operating environment

![](_page_11_Picture_601.jpeg)

If this does not improve the screen image, restore the factory default settings. If necessary, perform the white balance function again. This function will be enabled only when the input signal is an analog signal.

## Troubleshooting

Check the following before calling for service.

![](_page_12_Picture_524.jpeg)

![](_page_12_Picture_525.jpeg)

![](_page_13_Picture_618.jpeg)

 $\bf{a}$ 

## Troubleshooting

![](_page_14_Picture_233.jpeg)

![](_page_14_Picture_234.jpeg)

ጫ

![](_page_15_Picture_488.jpeg)

#### NOTE

Information in this document is subject to change without notice.

![](_page_15_Picture_489.jpeg)

![](_page_16_Picture_483.jpeg)

#### NOTE

Information in this document is subject to change without notice.

![](_page_16_Picture_5.jpeg)

## Preset Modes (Resolution)

 $\odot$  15 inch monitor

![](_page_17_Picture_581.jpeg)

#### $\odot$  17 inch monitor

![](_page_17_Picture_582.jpeg)

A17

### Indicator

![](_page_17_Picture_583.jpeg)

## Signal Connector Pin Assignment

![](_page_18_Figure_2.jpeg)

#### DVI-D Connector

![](_page_18_Picture_370.jpeg)

![](_page_18_Picture_371.jpeg)

T. M. D. S. (Transition Minimized Differential Signaling)

![](_page_18_Figure_7.jpeg)

## How to Install the VESA Standard wall mounting

#### This monitor meets VESA-compliant mounting interface pad specifications.

1. Please the monitor on a piece of cloth or other soft surface with the front side facing downward and remove the rear cap.

![](_page_19_Picture_3.jpeg)

2. Slide off the lower section of the cover base with two hands as shown in the picture.

- 3. Separate the stand base using a screwdriver as shown in the picture.
- 4. Install the VESA standrad wall mounting.

![](_page_19_Picture_7.jpeg)

## Making use of USB (Universal Serial Bus) - Optional

USB (Universal Serial Bus) is an innovation in connecting your different desktop peripherals conveniently to your computer. By using the USB, you will be able to connect your mouse, keyboard, and other peripherals to your display instead of having to connect them to your computer. This will give you greater flexibility in setting up your system. USB allows you to connect <sup>a</sup> chain of up to <sup>120</sup> devices on <sup>a</sup> single USB port; and you can "hot" plug (attach them while the computer is running) or unplug them while maintaining the Plug and the Plug auto detection and configuration. This display has an integrated BUSpowered USB hub, allowing up to <sup>2</sup> other USB devices to be attached it.

#### USB connection

- 1. Connect the upstream port of the display to the downstream port of the USB compliant PC or another hub using the USB cable. (Computer must have <sup>a</sup> USB port)
- 2. Connect the USB compliant peripherals to the downstream ports of the display.

![](_page_20_Picture_5.jpeg)

#### **NOTE**

- To activate the USB hub function, the display must be connected to <sup>a</sup> USB compliant PC(OS) or another hub with the USB cable(enclosed).
- When connecting the USB cable, check that the shape of the connector at the cable side matches the shape at the connecting side.
- Even if the display is in <sup>a</sup> power saving mode, USB compliant devices will function when they are connected the USB ports(both the upstream and downstream) of the display.

![](_page_20_Figure_10.jpeg)

## Making use of USB (Universal Serial Bus) - Optional

## USB Specifications

![](_page_21_Picture_165.jpeg)

**IMPORTANT:** These USB connectors are not designed for use with high-power USB devices such as <sup>a</sup> video camera, scanner, etc. LGE recommends connecting high-power USB devices directly to the computer

# Digitally yours **FIFIM**

![](_page_22_Picture_1.jpeg)